# **Illustrated Parts & Service Map**

# **HP Pro 3130 Business PC Minitower Chassis**

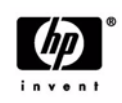

© 2010 Hewlett-Packard Development Company, L.P. The information contained herein is subject to change without notice. HP shall not be liable for<br>technical or editorial errors or omissions contained herein. Intel, Pentium,<br>Intel Inside, and the Intel logo are trademarks or registered trade Intel Corporation and its subsidiaries in the U. S. and other countries.

**Document Number 621944-001.** 1st Edition May 2010.

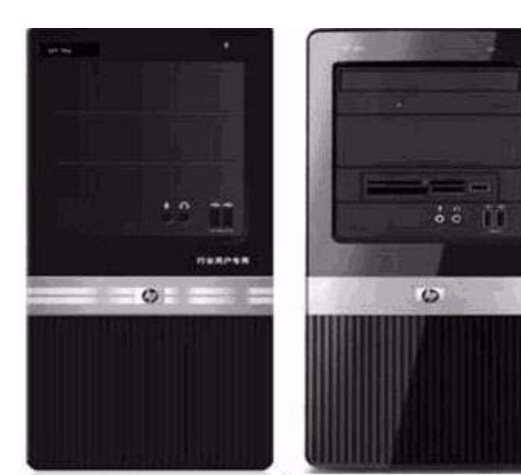

# **Key Specifications**

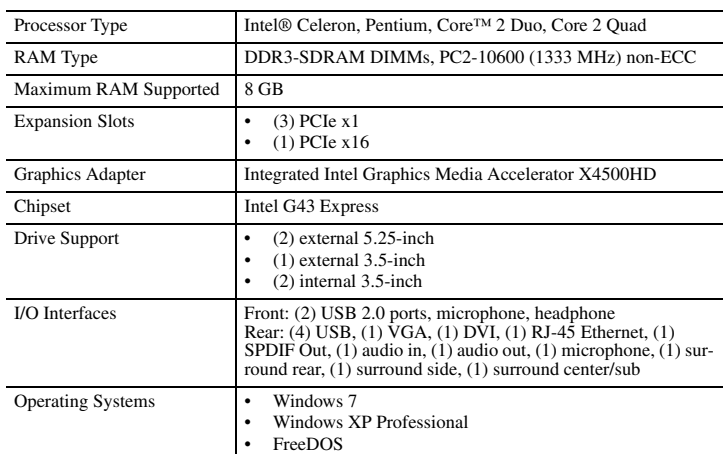

# **Spare Parts**

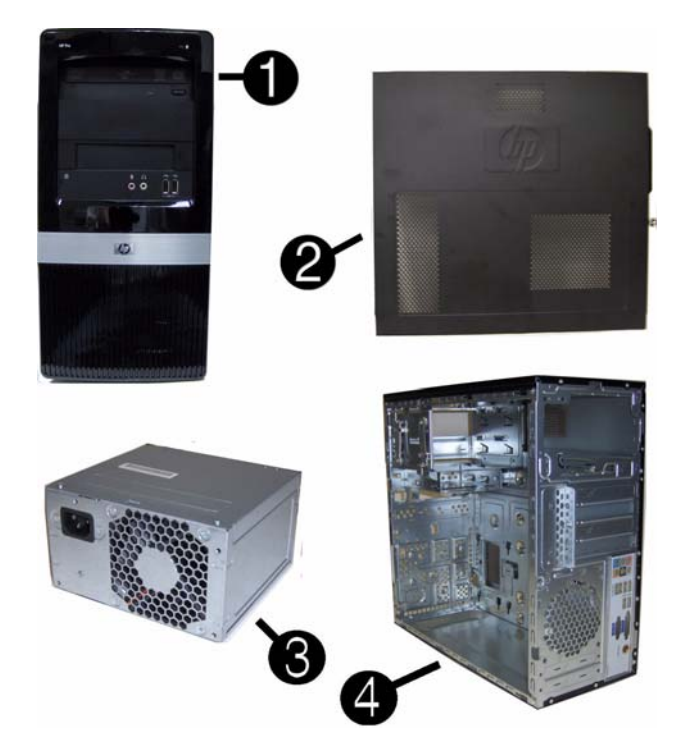

**System Unit**

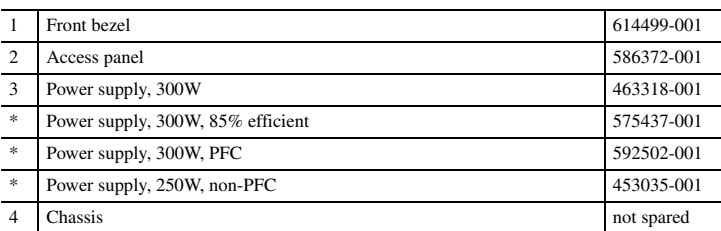

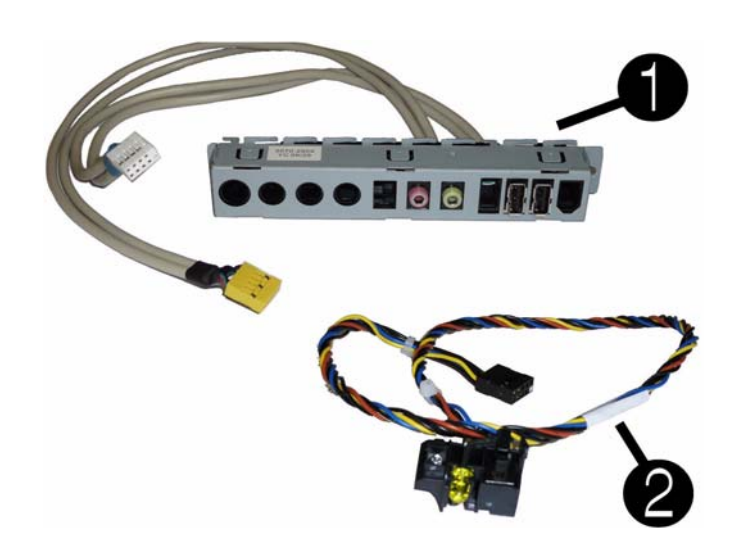

#### **Cables**

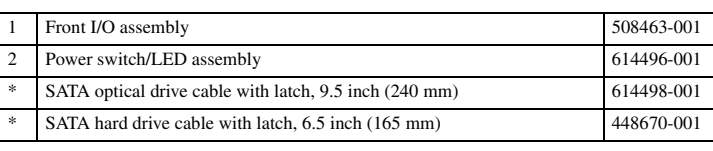

*\*Not shown*

#### **Keyboards (not illustrated)**

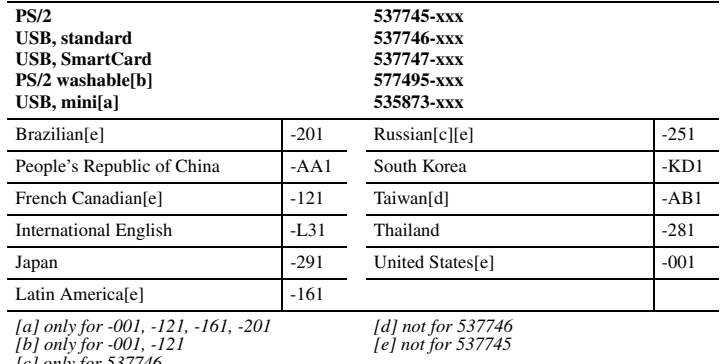

*[c] only for 537746*

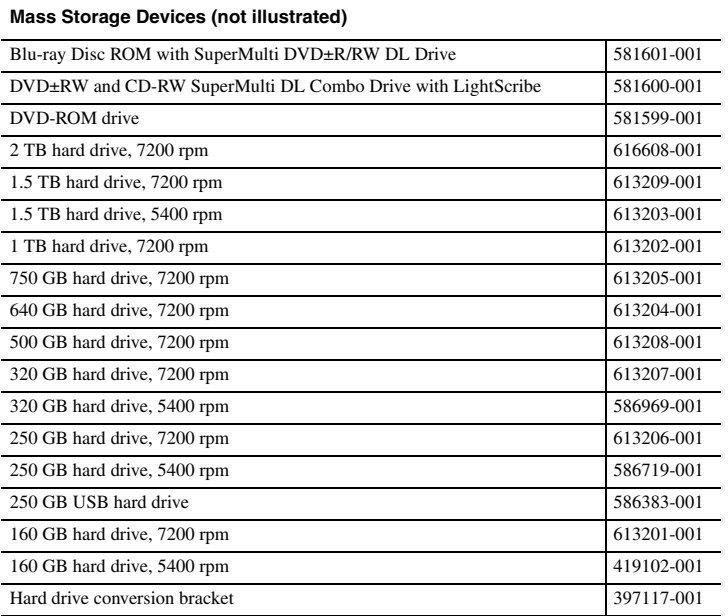

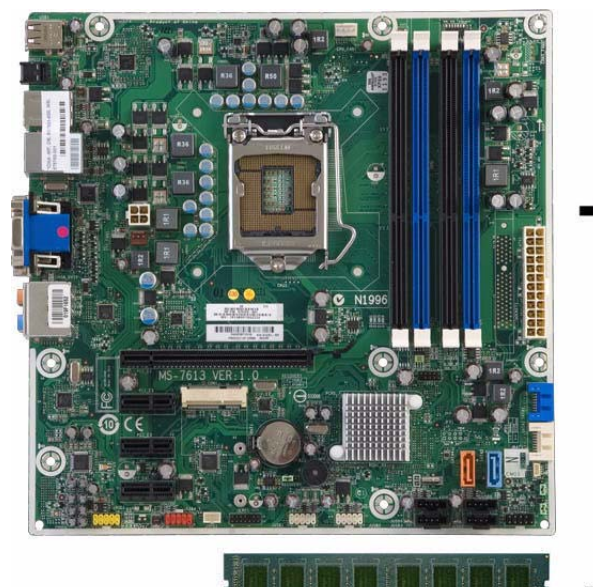

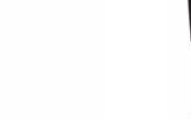

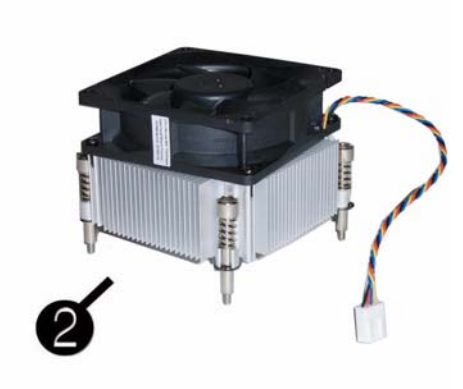

### **Miscellaneous Parts**

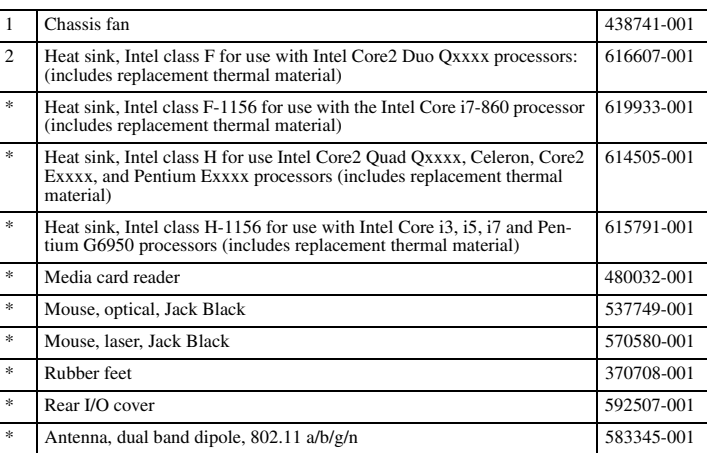

*\*Not shown*

# **System Board**

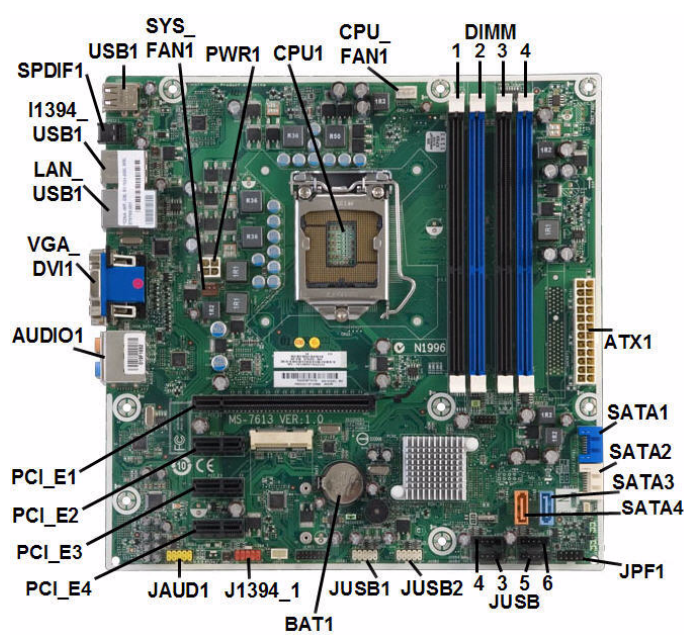

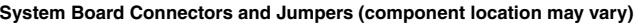

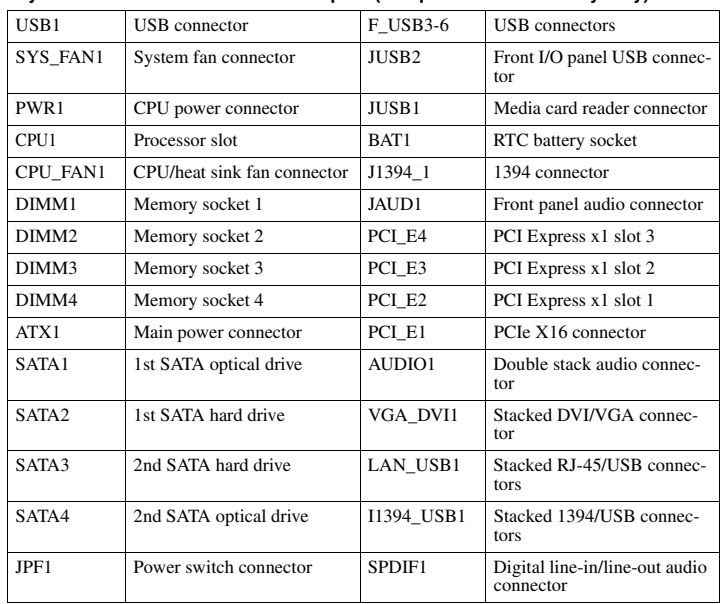

### **Standard and Optional Boards**

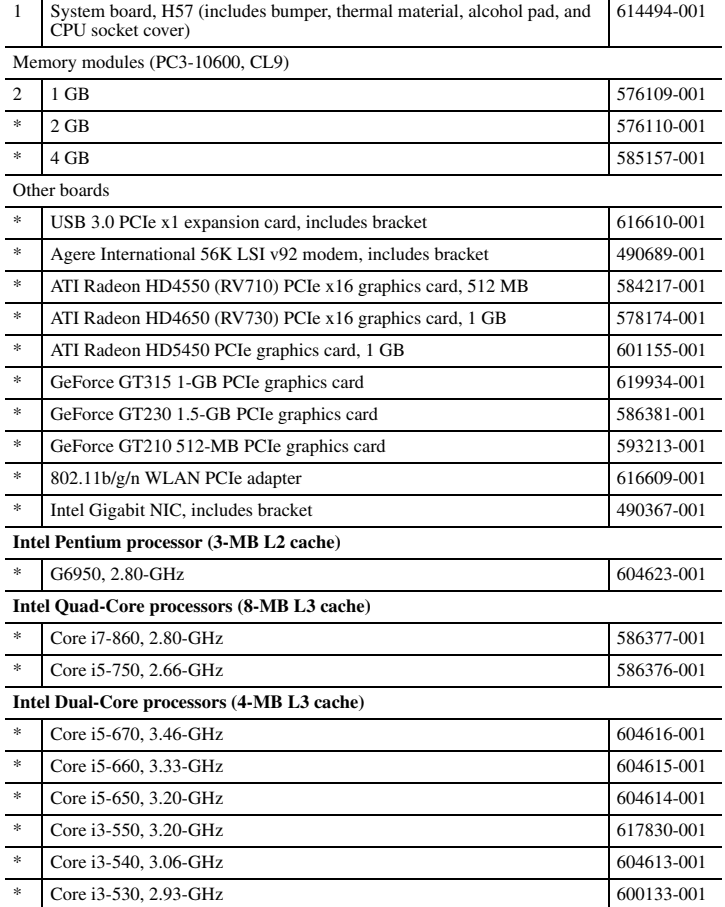

*\*Not shown*

# **Computer Setup**

Basic system information regarding system information, setup, power management, hardware, and passwords is maintained in the Setup Utility held in the system ROM. The Setup Utility is accessed by pressing the F10 key when prompted (on screen) to do so during the boot sequence.<br>If the screen prompt opportunity i

# **Computer Setup Menu**

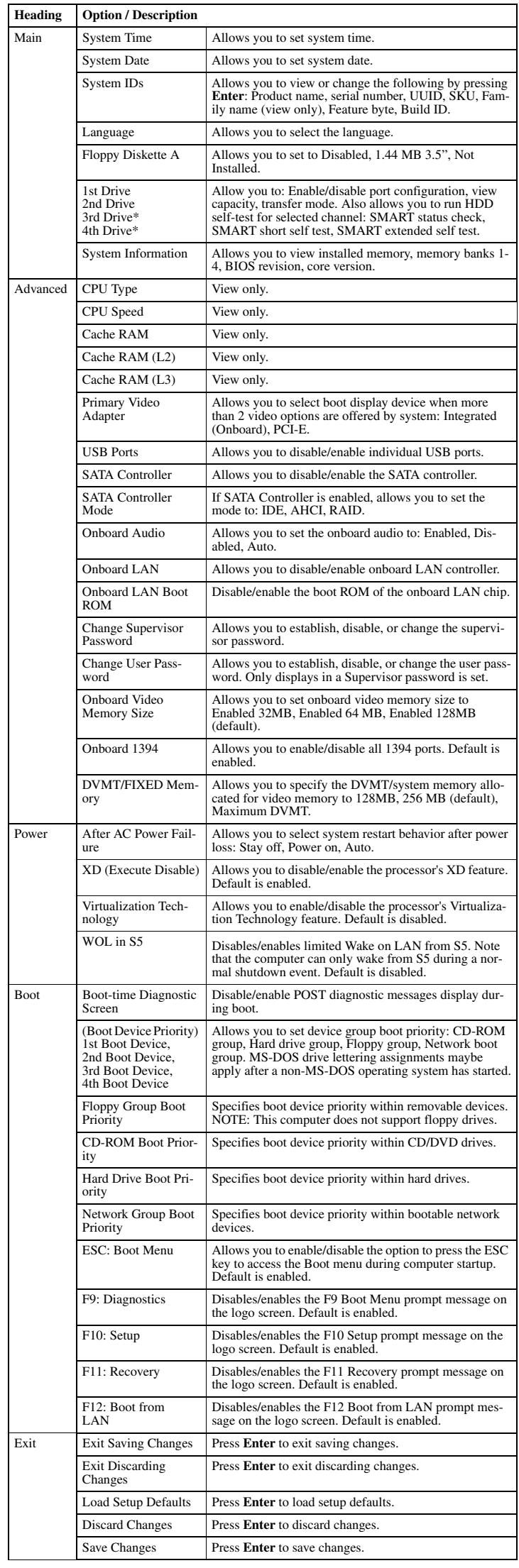

# **POST Error Messages**

- Default BIOS settings have been loaded due to BIOS update or checksum issue. Press <F10> to enter Setup. Otherwise, allow the PC to continue.
- ERROR: System Fan Has Failed. Service PC to prevent damage to the system.
- Press <F2> to continue • ERROR: System Fan Has Failed.
- Service PC to prevent damage to the system. Press <F2> to continue
- ERROR: Unsupported CPU installed.
- PC will automatically power down in a few seconds. • The machine cover has been removed since last system startup. Please ensure that any system access was authorized.
- Press <F2> to continue.
- (HDD information displayed here): Hard disk failure is imminent. Please back up your hard disk and have it replaced! Press <F10> for Setup, <F2> to Continue
- Warning: Changing setup options while resuming from Hibernate may cause your system to fail to resume.

#### **POST Audible Codes**

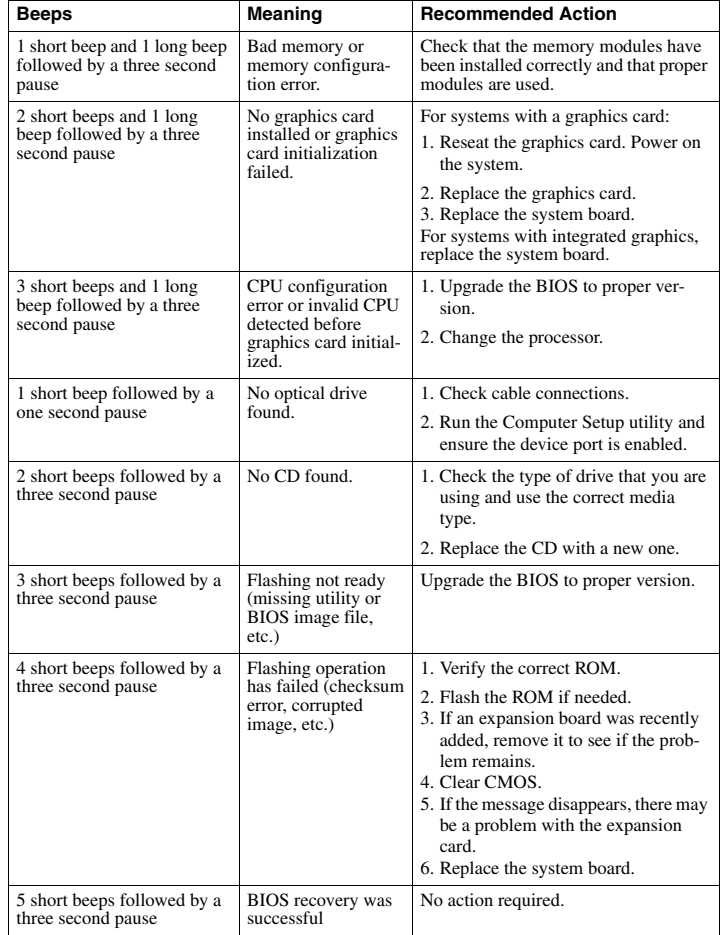

# **Resetting the password jumper**

- 1. Shut down the operating system properly, then turn off the computer and any external
- devices, and disconnect the power cord from the power outlet. 2. With the power cord disconnected, press the power button again to drain the system of any
- residual power.
- 3. Remove the access panel.
- 4. Locate the header and jumper.
- 5. On systems with 3-pin jumpers, remove the jumper from pins 1 and 2. Place the jumper on pins 2 and 3. On systems with 2-pin jumpers, remove the jumper from pins 1 and 2.
- 6. Replace the access panel.
- 7. Reconnect the external equipment.
- 8. Plug in and turn on power. Allow the operating system to start. This clears the current passwords and disables the password features.
- 9. To establish new passwords, repeat steps 1 4, replace the password jumper on pins 1 and 2, then repeat steps 6 - 8. Establish new passwords in Computer Setup.

## **Clearing and Resetting the CMOS**

The computer's configuration memory (CMOS) stores information about the computer's configuration. The CMOS jumper resets CMOS but does not clear the supervisor and user passwords.

CAUTION: Resetting the CMOS jumper will reset CMOS values to factory defaults. It is important to back up the computer CMOS settings before resetting them in case they are needed later. Back up is easily done through Computer Setup.

- 1. Turn off the computer and any external devices, and disconnect the power cord from the power outlet.
- 2. Disconnect the keyboard, monitor, and any other external equipment connected to the computer.
- 3. Remove the access panel.
- 4. Locate the header and jumper.
- CAUTION: Make sure you have disconnected the AC power cord from the wall outlet. Clearing the CMOS while power is connected can damage the system board.
- 5. Remove the jumper from pins 1 and 2. Place the jumper on pins 2 and 3.
- 6. Place the jumper back on pins 1 and 2.
- 7. Replace the access panel.
- 8. Reconnect the external equipment.
- 9. Plug in and turn on power.
- NOTE: You will receive POST error messages after clearing CMOS and rebooting advising you that configuration changes have occurred. Use Computer Setup to reset any special system setups along with the date and time.

#### **Hewlett-Packard Vision Diagnostics**

The Hewlett-Packard Vision Diagnostics utility allows you to view information about the hardware configuration of the computer and perform hardware diagnostic tests on the subsystems of the computer. The utility simplifies the process of effectively identifying, diagnosing, and isolating hardware issues.

Use HP Vision Diagnostics to determine if all the devices installed on the computer are recognized by the system and functioning properly.

To access HP Vision Diagnostics, you must create a Recovery Disc Set then boot to the CD containing the utility. It can also be downloaded from http://www.hp.com and either burned to CD or installed to a USB flash drive.

#### **Downloading the Latest Version of HP Vision Diagnostics**

- 1. Go to http://www.hp.com.
- 2. Click the Software & Drivers link.
- 3. Select Download drivers and software (and firmware).
- 4. Enter your product name in the text box and press the Enter key.
- 5. Select your specific computer model. 6. Select your OS.
- 7. Click the Diagnostic link.
- 8. Click the Hewlett-Packard Vision Diagnostics link.
- 9. Click the Download button.

NOTE: The download includes instructions on how to create the bootable CD.

#### **Microsoft System Restore**

If you have a problem that might be due to software that was installed on your computer, use System Restore to return the computer to a previous restore point. You can also set restore points manually.

NOTE: Always use this System Restore procedure before you use the System Recovery program.

NOTE: Some features might not be available on systems that are shipped without a version of Microsoft Windows.

To start a System Restore:

- 1. Close all open programs.
- 2. Click the **Start** button, right-click **Computer**, and then click **Properties**.
- 3. Click **System protection**, **System Restore**, click **Next**, and then follow the on-screen instructions.
- To add restore points manually:
- 1. Close all open programs.
- 2. Click the **Start** button, right-click **Computer**, click **Properties**, and then click **System protection**.
- 3. Under **Protection Settings**, select the disk for which you want to create a restore point.
- 4. Click **Create**, and then follow the on-screen instructions.

#### **System Recovery**

System Recovery completely erases and reformats the hard disk drive, deleting all data files you have created, and then reinstalls the operating system, programs, and drivers. However, you must reinstall any software that was not installed on the computer at the factory. This includes software that came on media included in the computer accessory box, and any software programs installed after purchase.

- You must choose one of the following methods to perform a System Recovery:
- Recovery Image. Run the System Recovery from a recovery image stored on your hard disk drive. The recovery image is a file that contains a copy of the original factory-shipped software.

NOTE: The recovery image uses a portion of the hard disk drive that cannot be used for data storage.

• Recovery Discs. Run the System Recovery from a set of recovery discs that you create from files stored on your hard disk drive or purchased separately.

#### **System Recovery Options**

- You should attempt a System Recovery in the following order:
- 1. Through the hard disk drive, from the Windows Start menu.
- 2. Through the hard disk drive, by pressing the F11 key on the keyboard during system startup. Through recovery discs that you create.
- 4. Through recovery discs purchased from HP Support.
- 

# **System Recovery from the Windows Start Menu**

CAUTION: System Recovery deletes all data and programs you created or installed. Back up any important data to a removable disc. If the computer is working and Windows is responding, use these steps to perform a System

- Recovery.
- 1. Turn off the computer.
- 2. Disconnect all peripheral devices from the computer except the monitor, keyboard, and mouse.
- 3. Turn on the computer. 4. Click the **Start** button, click **All Programs**, click **Recovery Manager**, and then click **Recovery Manager**. If prompted, click **Yes** to allow the program to continue.
- 5. Under **I need help immediately**, click **System Recovery**. 6. Select **Yes**, and then click **Next**. The computer restarts.
- 

NOTE: If the system does not detect a recovery partition, it prompts you to insert a recovery disc. Insert the disc, select **Yes**, and then click **Next** to restart the computer and run Recovery Manager from the recovery disc. Insert the remaining recovery discs when prompted.

- 7. When the computer restarts, once again you see the Recovery Manager welcome screen. Under **I need help immediately**, click **System Recovery**. If you are prompted to back up your files, and you have not done so, select **Back up your files first (recommended)**, and then click **Next**. Otherwise, select **Recover without backing up your files**, and then click **Next**.
- 8. System Recovery begins. After System Recovery is complete, click **Finish** to restart the computer.
- 9. Complete the registration process, and wait until you see the desktop. 10.Turn off the computer, reconnect all peripheral devices, and turn the computer back on.

# **System Recovery at System Startup**

CAUTION: System Recovery deletes all data and programs you created or installed. Back up any important data to a removable disc.

If Windows is not responding, but the computer is working, follow these steps to perform a System Recovery.

- 1. Turn off the computer. If necessary, press and hold the On button until the computer turns off. 2. Disconnect all peripheral devices from the computer, except the monitor, keyboard, and
- mouse.
- 3. Press the On button to turn on the computer.
- 4. As soon as you see the initial company logo screen appear, repeatedly press the **F11** key on the keyboard until the Windows is Loading Files… message appears on the screen. 5. Under **I need help immediately**, click **System Recovery**.
- 6. If you are prompted to back up your files, and you have not done so, select **Back up your files first (recommended)**, and then click **Next**. Otherwise, select **Recover without backing up your files**, and then click **Next**.
- 7. System Recovery begins. After System Recovery is complete, click **Finish** to restart the computer.
- 8. Complete the registration process, and wait until you see the desktop.
- 9. Turn off the computer, reconnect all peripheral devices, and turn the computer back on.

#### **System Recovery from Recovery Discs**

CAUTION: System Recovery deletes all data and programs you created or installed. Back up any important data to a removable disc.

- To perform a System Recovery using recovery discs:
- 1. If the computer is working, create a backup DVD containing all the data files you want to save, and then remove the backup disc from the drive tray.
- 2. Insert recovery disc #1 into the DVD drive tray, and close the tray.
- 3. If the computer works, click the **Start** button, click the Arrow button next to **Shut Down**, and then click **Shut Down**. Or, if the computer is not responding, press and hold the On button for approximately 5 seconds, or until the computer turns off.
- 4. Disconnect all peripheral devices from the computer except the monitor, keyboard, and mouse.
- 5. Press the On button to turn on the computer. If you are prompted to choose between running System Recovery from disc or from hard drive, select **Run program from disc**, and then click **Next**.
- 6. Under **I need help immediately**, click **Factory Reset**.
- 7. If you are prompted to back up your files, and you have not done so, select **Back up your files first (recommended)**, and then click **Next**. Otherwise, select **Recover without backing up your files**, and then click **Next**.
- 8. If you are prompted to insert the next recovery disc, do so. 9. When the Recovery Manager is finished, remove all recovery discs from the system.
- 10.Click Finish to restart the computer.